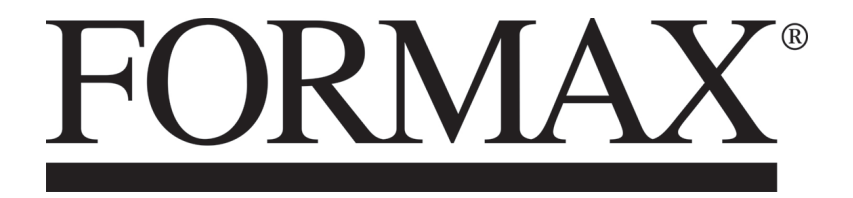

Cut-True 31A & 31H Guillotine Cutters

PROGRAMMING MANUAL

# *MITSUBISHI GOT 2000 (GS 2107 – 7")*

V 1.01 11/2015

PAGE 1

# **1.MACHINE START**.

After turning the machine on the starting screen appears

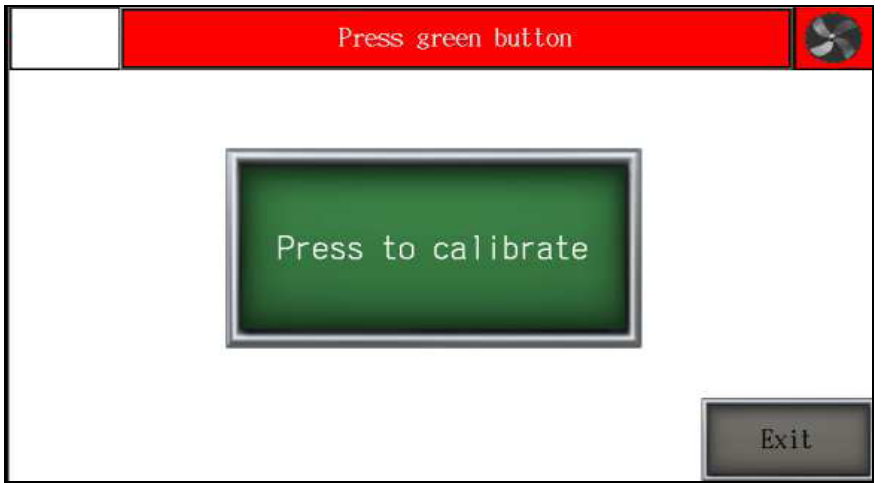

- Press the green stat stopn button to engage the cutter control system
- *Then press the green "Press to calibrate" button on the screen to start the calibration*

*During the calibration backgauge moves to the maximum back position, then moves forward till the moment when calibration sensor will be detected. When the calibration is finished on the screen appears the manual mode.*

# **2.MANUAL MODE**

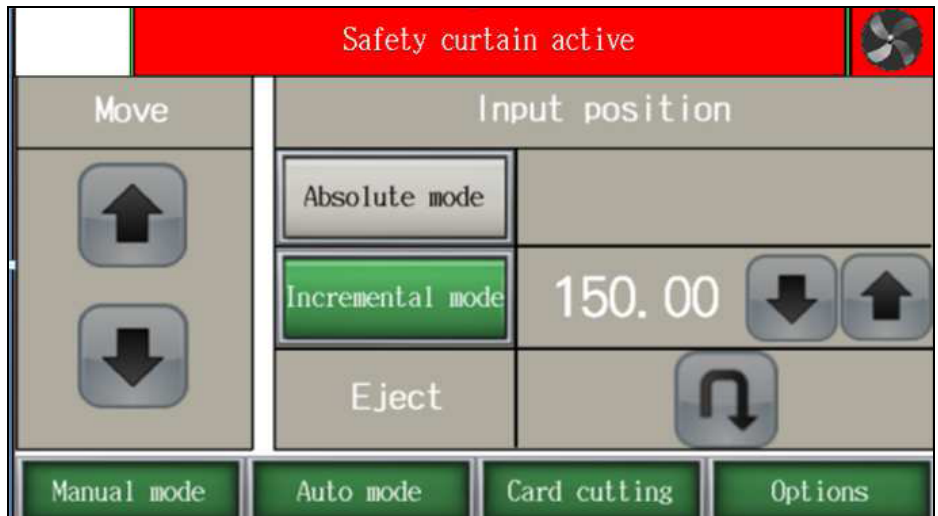

# **Available functions:**

#### **2.1 ABSOLUTE MODE- AUTOMATICALY MOVE TO INPUT DIMENSION**  Press here to input the

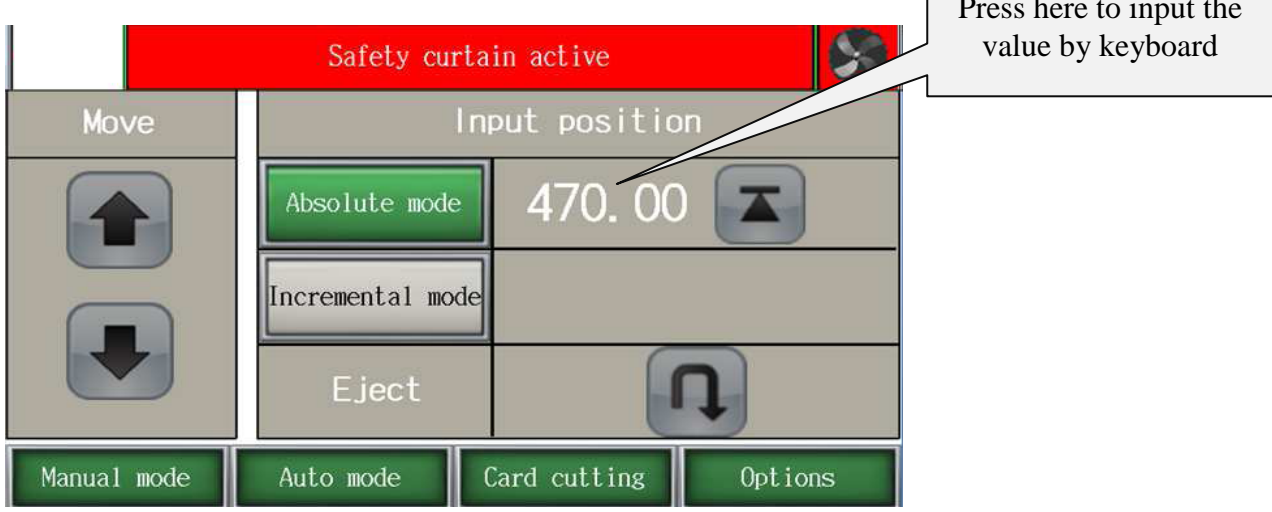

To input the required dimension press the dimension on screen and input

value by keyboard. Confirm by pressing **ENT** button and press **A**. The backgauge will move to requested position.

### **2.2 INCREMENTAL MODE- REPEATING SAME DIMENSION ON NEXT STEPS**

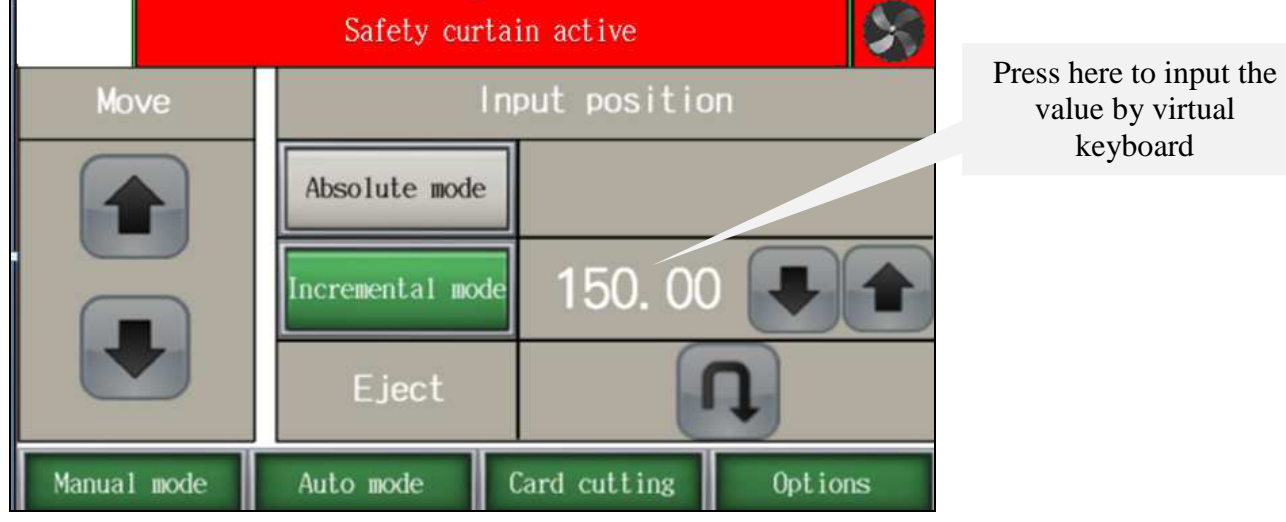

To move the backguage multiple times by the same dimension (forwards or backwards) input this dimension by pressing it on the screen.

Use the virtual keyboard and confirm by pressing **ENT** and next by pressing

button the Backgauge will automatically move into given position.

It is possible to repeat the move by pressing . This process can be repeated multiple times.

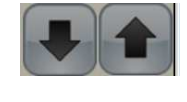

# **2.3 MANUAL BACKGAUGE MOVEMENT**

The backgauge can be moved manually forwards and backwards by pressing

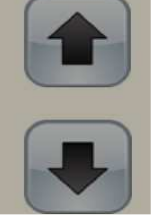

# **2.4 PAPER EJECT**

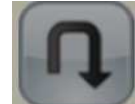

By pressing button the operator can safely remove the paper. The backgauge automatically move forwards by the given value and returns to the initial position.

# **2.5 AIR TABLE (31 H Only)**

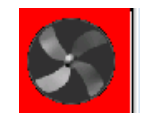

Pressing the **button** turns the air table on/off .

# **2.6 NUMERICAL KEYBOARD**

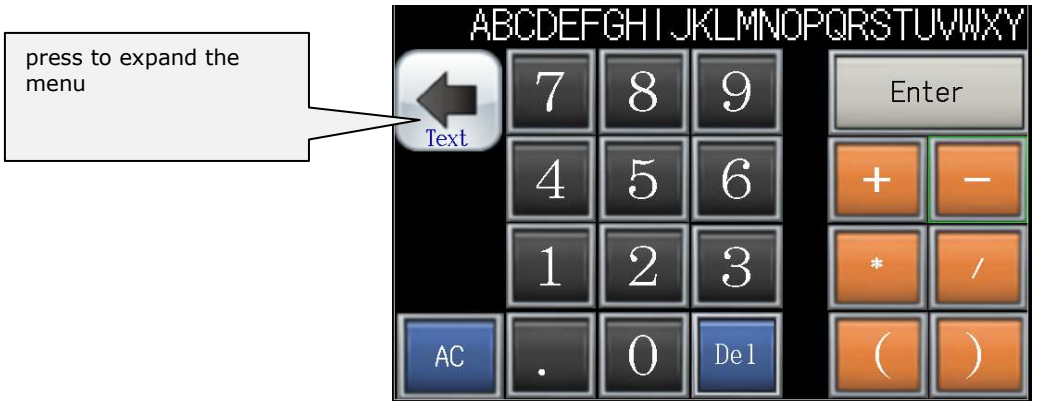

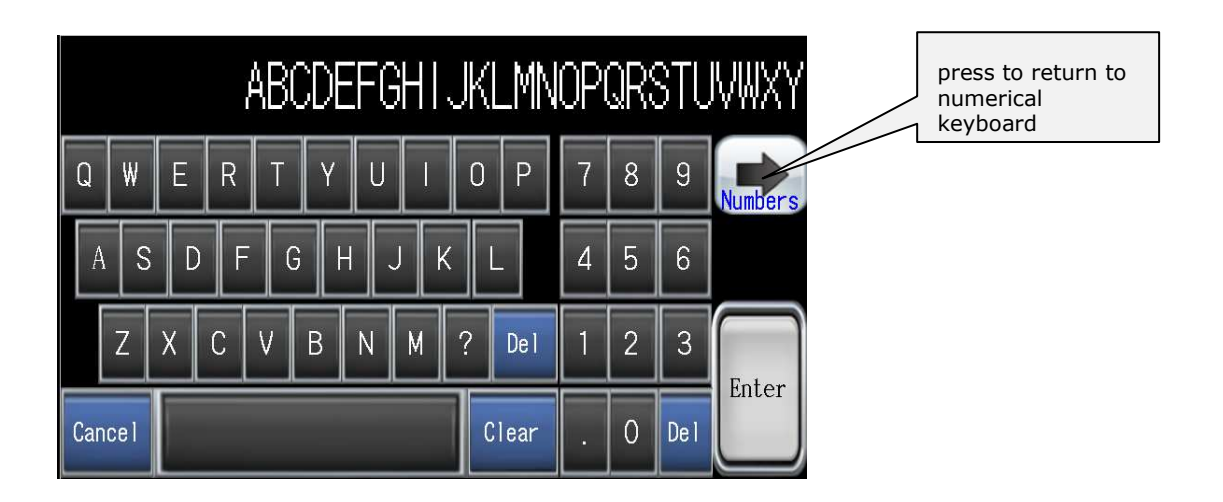

The program module includes a calculator function (multiplication, division, addition, and subtraction).

# **3. AUTO MODE- PROGRAMMING**

This menu allows operators to select a program, edit and start program mode. 100 programs can be stored in memory, with up to 100 cuts (dimensions) in each program. For each step  $hY$  operator can program eject, air and paper rotation left, right.

### **3.1 Program selection**

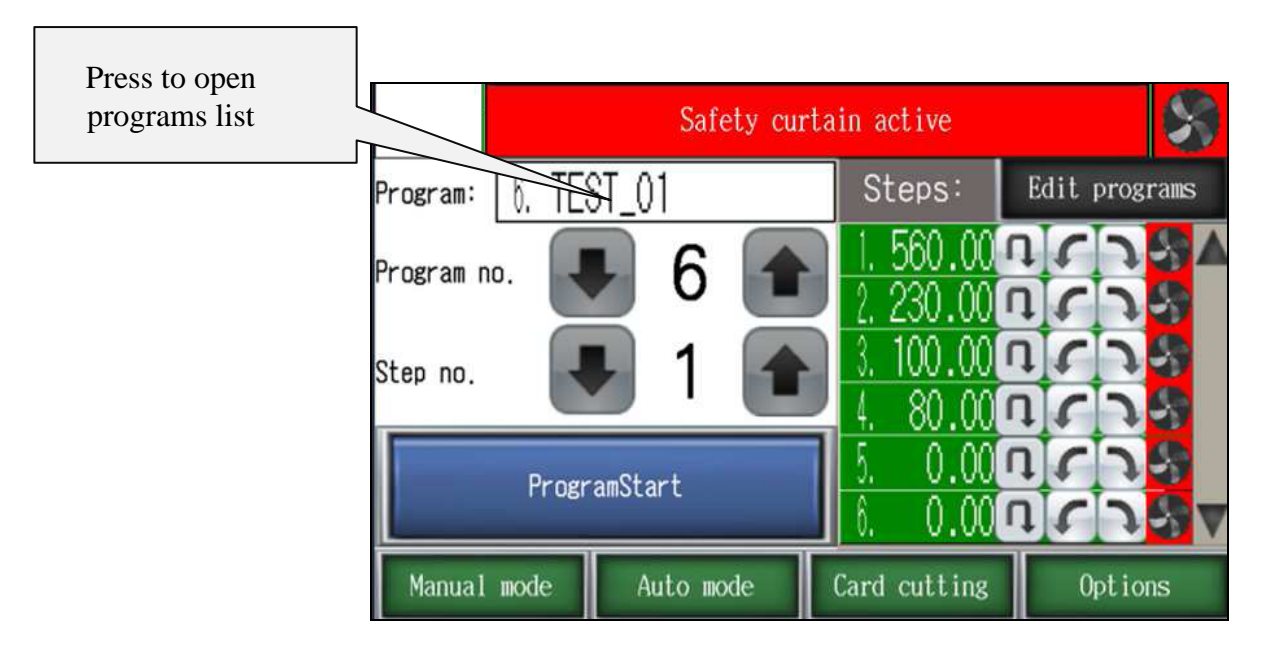

Selecting the program to edit or start.

 $5$  drogram can be selected from the list which appears on  $hY$  screen after pressing program name.  $5$  drogram can be also selected by dfYqqlb[ $\mathbb{N}$ Y arrows or XIfYVhinput cZU program no.

SWc"lb<sub>[</sub> the program list can be done by pressing MY arrows next to the list.

Selection of U program in this window allows INY cdYfUlcf to check INY dimensions in each step (k  $J/h$  arrow buttons) as well as to see if options are on/off such as: eject  $\Box$  , paper ream rotation  $\Box$  i air table blower .

### **3.2 Launching program from memory.**

To launch the program please the requested program and press  $MY$ **PROGRAM START** Vi Hcb cb INY GWYYb.

After pressing the backgauge moves to  $M$ Y dimension saved in step 1 and new screen appears:

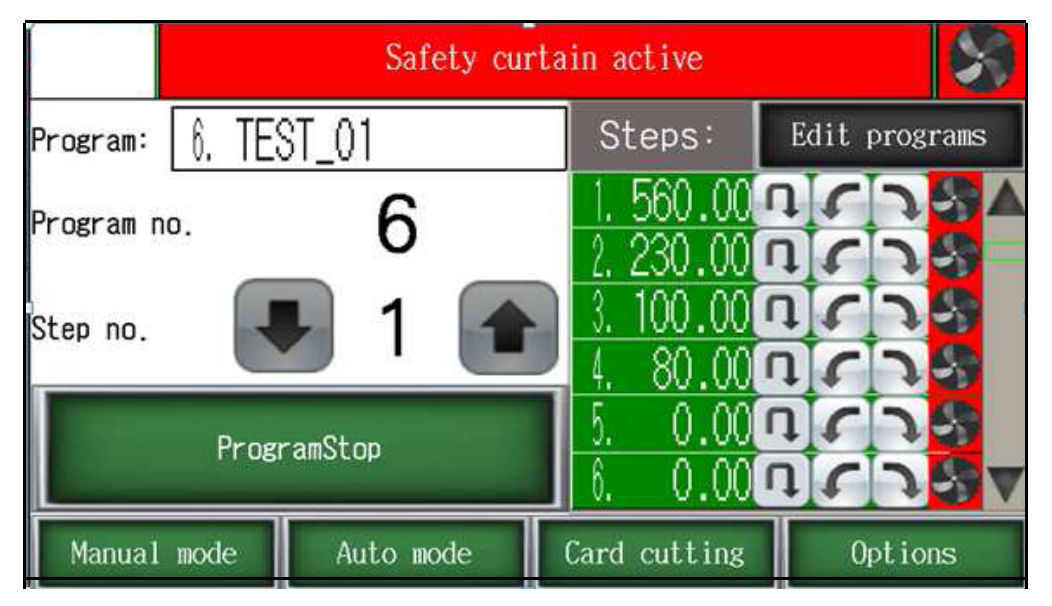

After each cut  $MY$  backgauge moves to  $MY$  next step. When  $MY$  last cut is made in selected program  $\frac{1}{N}$  backgauge automatically moves VUW to step 1 and program can be repeated.

It is possible to skip U step. Press  $MY$  buttob to move  $MY$  backgauge to

MY next step without U cut. Press  $MY$  button to return backgauge to MY previous step.

To stop INY program press INY **PROGRAM STOP** Vi Itcb.

### **3.3 Program edit and saving.**

By pressing INY Program Edit Vi Hrcb INY operator can edit previous m selected programg. 7\Ub[YWhXimensiong, program name change, fYa cj Ycf UXX U step and turning on/off eject  $\Box$  air table  $\Box$  and paper rotatiob .

After selecting program no. press INY **Program edit** Vi Hrcb"

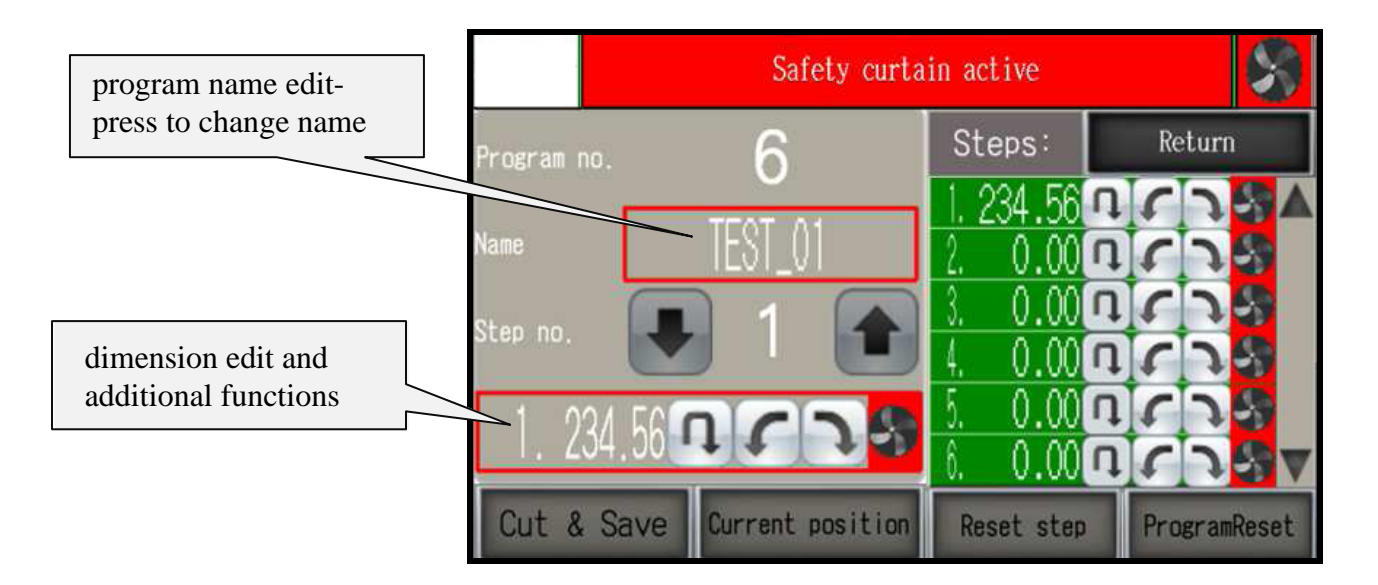

To input U new program name or change Ub existing name press cb the "Name" k ]bXck ž h ]q opens U keyboard screen which allows U name ]bdi h

After program name confirmation  $MY$  cursor automatically appears on the steps list.

To input step W hidimensiong or add: eject, air, rotation press  $MY$  icons located in  $hY$  left bottom corner (edit window)

Saving U program to memory is done by exiting program edition (button return)

**Program reset** - to delete all steps in the program **Step reset** - to delete one (current) step

Ĵ

**3.4 Cut & Save –**  $H\left\| \right\|$  function allowg cdYfUrto edit U program by making backagauge UX<sup>1</sup> gha Ybhq and cuthol.

H\Y backagauge W h position is automatically saved as U step.

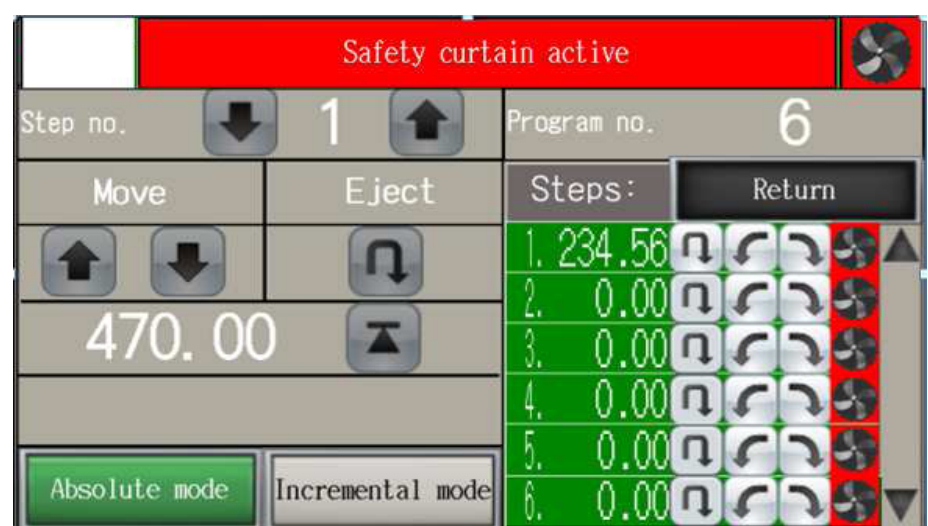

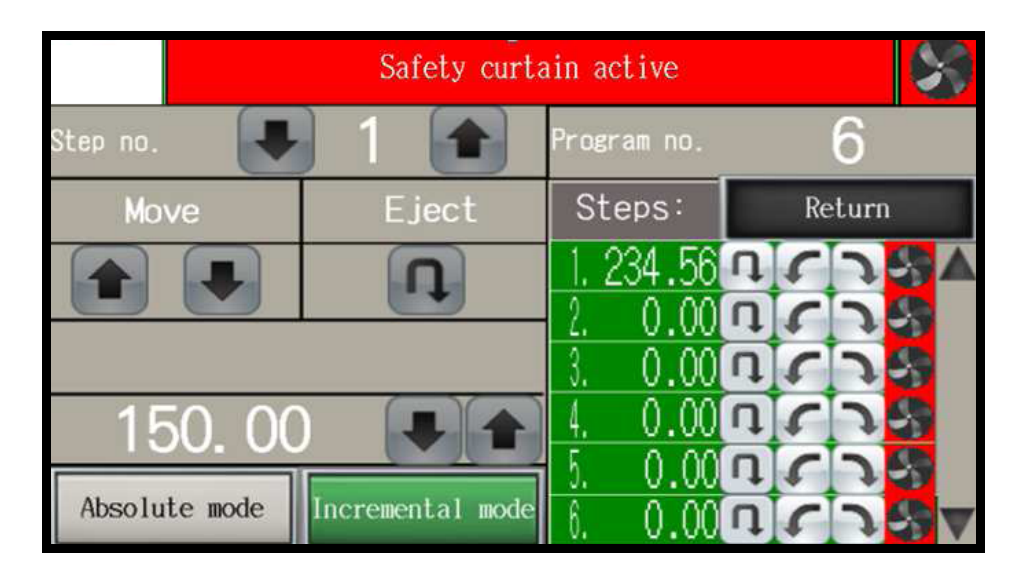

To exit the program edit a cXY press h\Y'"Return" Vi Htcb to return to  $M$  main menu.

**4. CARD CUTTING-** this program allows cdYfUlcfg to make U sequence of cuts with  $MY$  same distance (card size)  $Vm$  bdi h|b|  $MY$  dimensions  $Zf$   $MY$ card size and gutter.

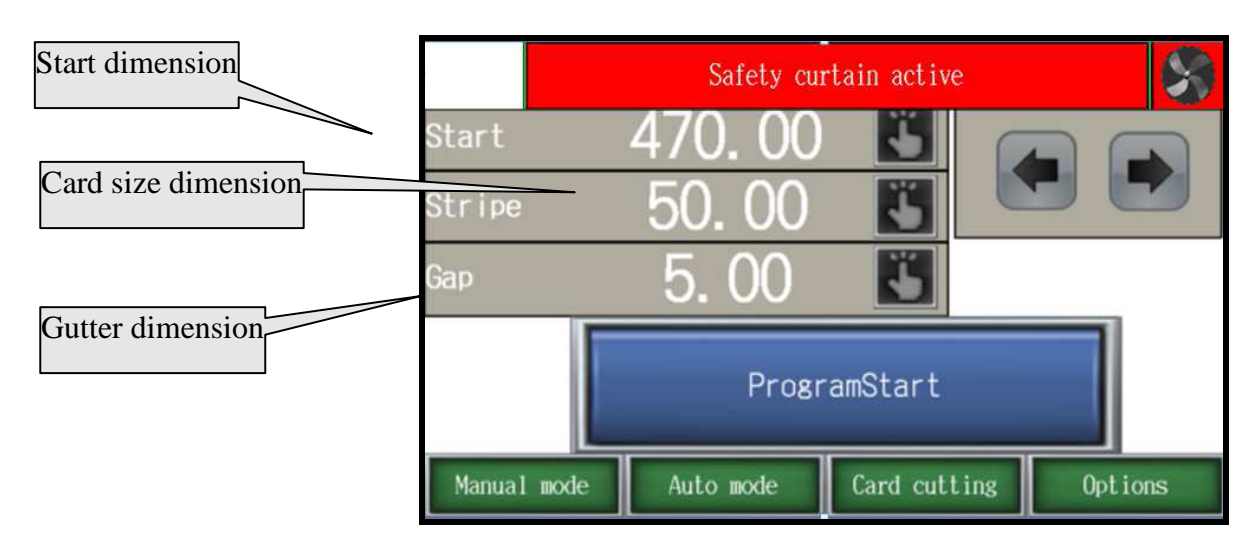

**Start dimension** -first cut dimension starting the card cutting sequence **GH ]dY fiCard dimension Ł** – W hg]nY of h Y WIFX

; Ud floutter<sup>k</sup> – if a gutter i gYX on the sheet YbhYf h Y XJa Ybglcbg, if there is no gutter input h\Y card size UJ UJb"

### **NOTE! Remember to confirm each value b\ pressing ENT.**

After dimension input and press **Program Start** NY program starts automatically:

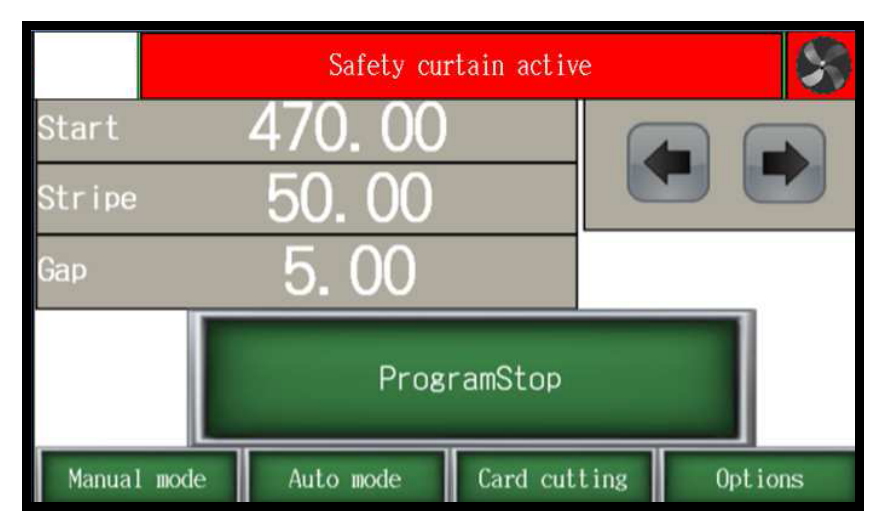

H\Y Vackgauge moves to h\Y starting dimension and a ci Yq after each cut automatically.

It is possible to skip U cut step. Press  $\Delta Y$  button to move  $\Delta Y$  backgauge to MY next step without U cut. Press  $MV$  button to return MY backgauge to h\Y previous step.

Pressing **Program Stop** stops  $N$  Y card cutting program.

After each cycle when cf  $hY$  last stripe is too narrow to cut  $h$  of  $hY$  happears:

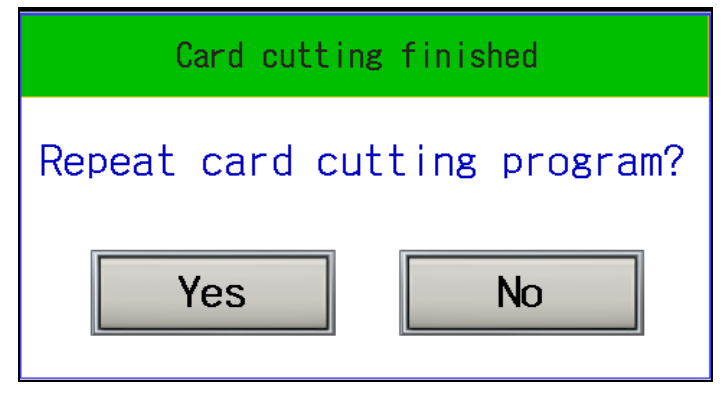

Pressing **YES** moves  $hY$  backgauge automatically to  $hY$  first Whdimension.

Pressing **NO** exits  $\mathbb{N}$  Y program.

# **5. OPTIONS**

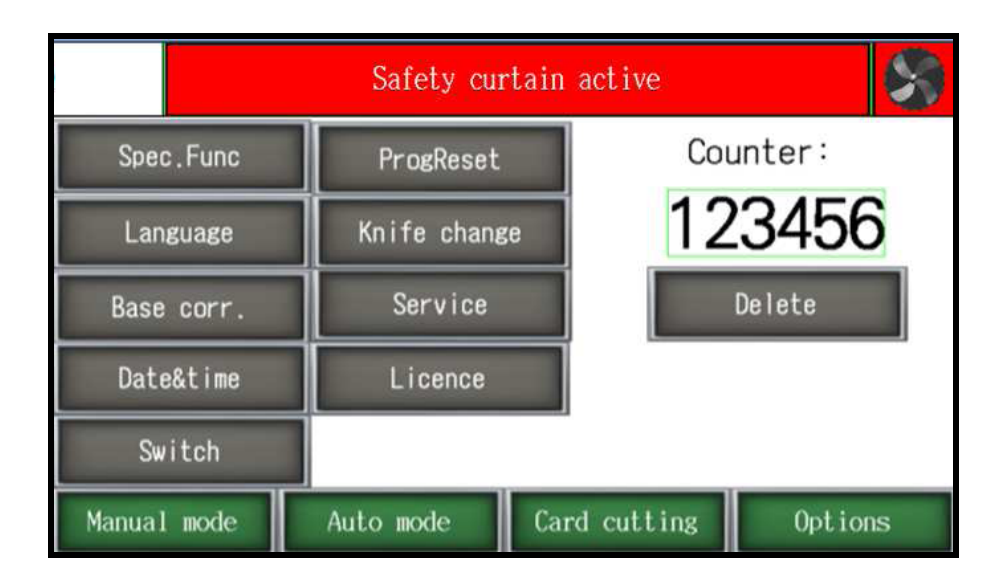

### *5.1 Special functions*

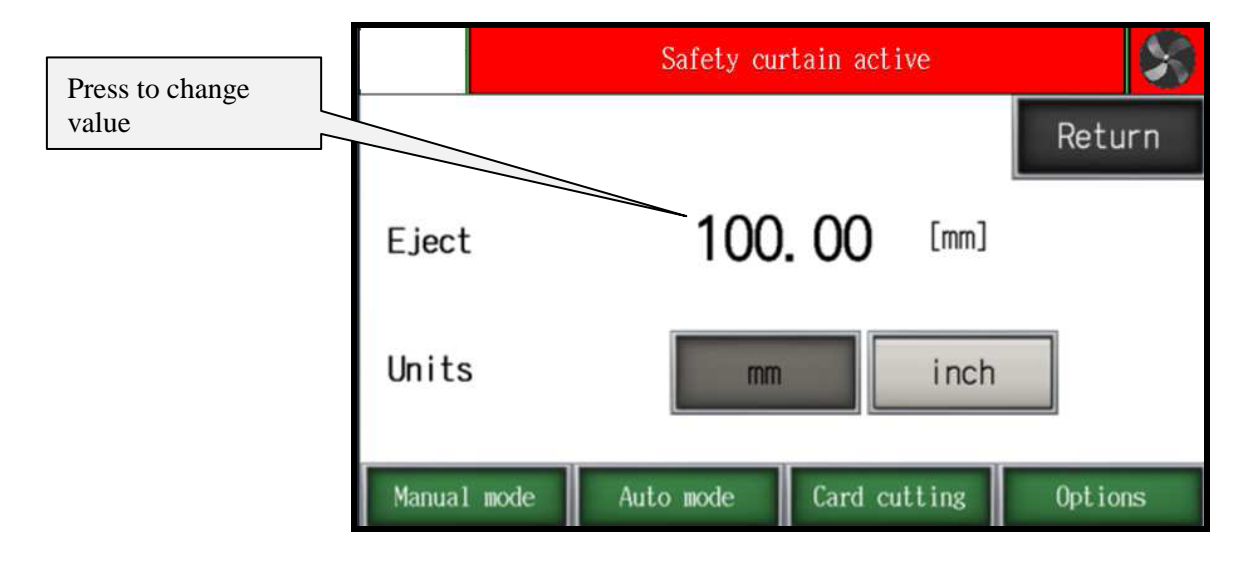

*Eject can be set in mm or inches. It is the value by which the paper ream moves forward when eject is used. After eject the cycle backgauge returns to the previous position.* 

### *5.2 Language– to enter language selection menu*

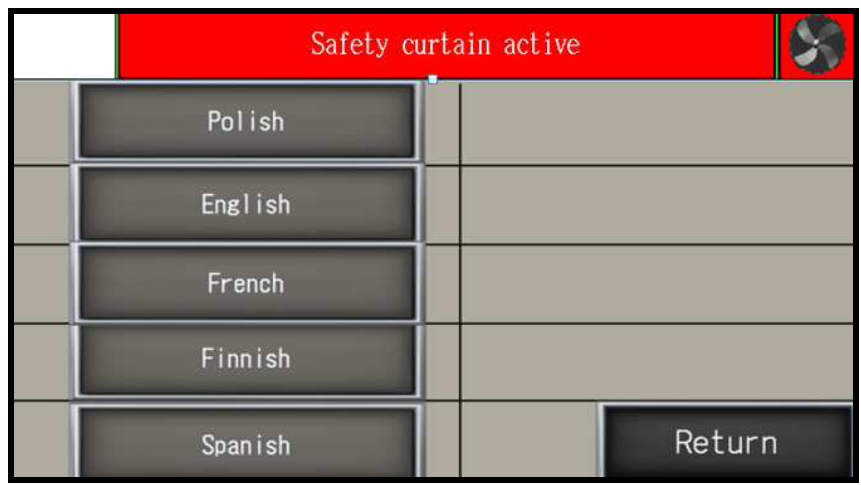

### *5.3 Base correction – Base dimension corr.*

*allows for re-calibration without turning off the cutter use this option if the display dimension does not correspond to real, measured dimension.*

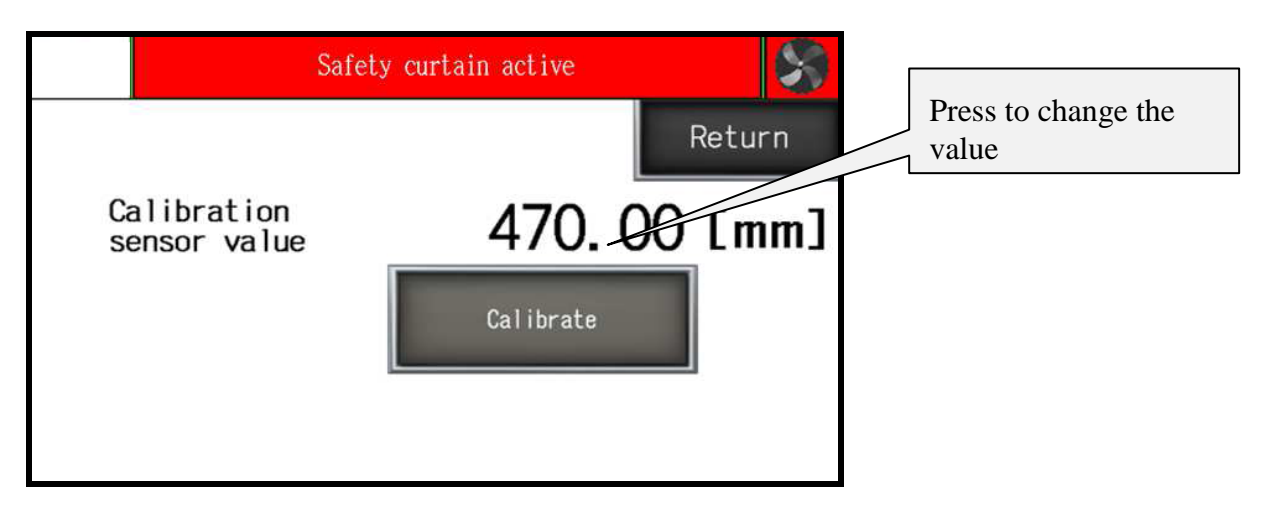

*When starting machine the operator should measure the paper cut and compare with the actual display indication. If both dimensions do not correspond to each other input the base correction.* 

### *How to make base dimension adjustment:*

- *move backgauge into position ex.100.0 mm*
- *cut paper*
- *measure the size*

*- if measured size is ex. 103.7 mm operator should change dimension by increasing the value (difference between screen and real size) 3,7mm in this example.(ex. if dimension is 680,0 mm change into 683,7mm).* 

*- if measured dimension is 98.4 mm, please make correction by decreasing the value (difference between screen and real size) by 1.6 mm.* 

 *(ex. if dimension of base is 680.0 mm change value to 678.4 mm).* 

*After base dimension change press Calibrate button to save adjustment.* 

*5.4 Date and time – date and time adjustment* 

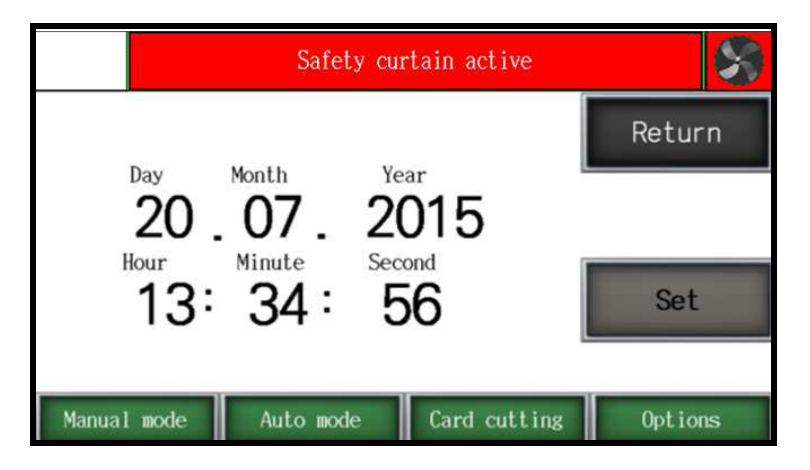

#### *5.5 Diagnostics*

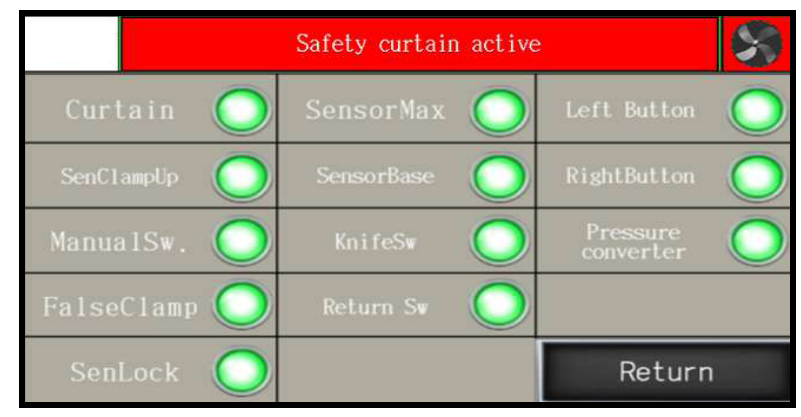

*Allows operator to check control system elements like : optical sensors, limit switches, buttons, micro swiches.* 

*Back lighted button means that this element is active* 

#### *5.6 Reset programs – program cancelling.*

*This options resets all saved programs.* 

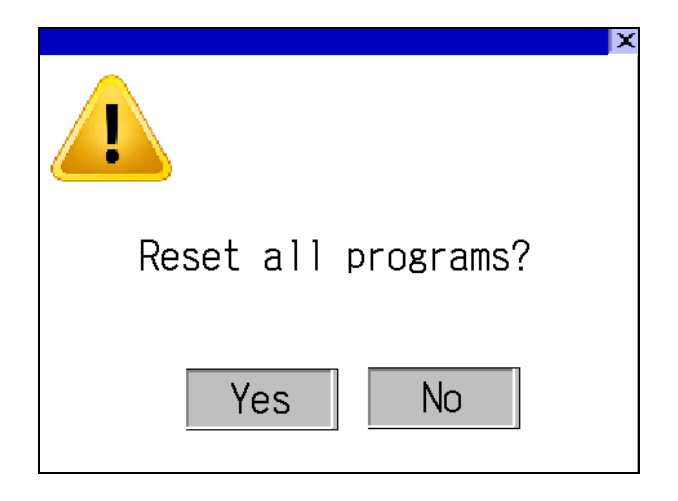

*5.7 Knife Change – to enter knife change mode press the Knife change button,* 

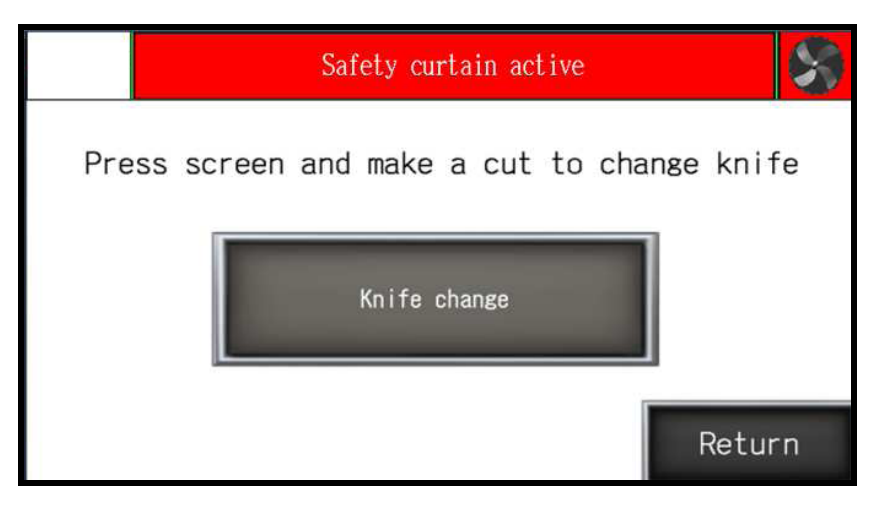

*After pressing, text on screen appears to confirm Turn on knife change mode?* 

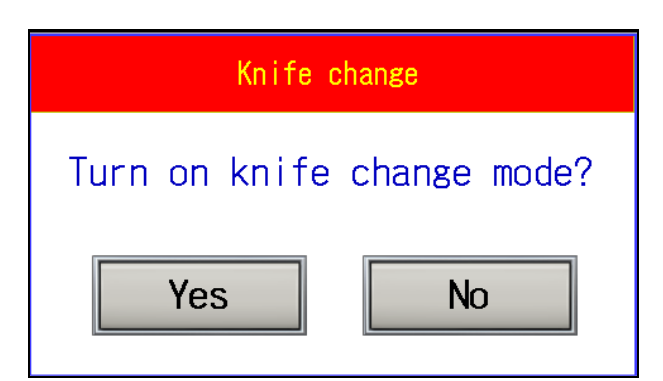

*Confirm and make a cut to put the knife into the lower position.* 

*After knife change (please look into operator manual for procedure) press the Knife change button again,*

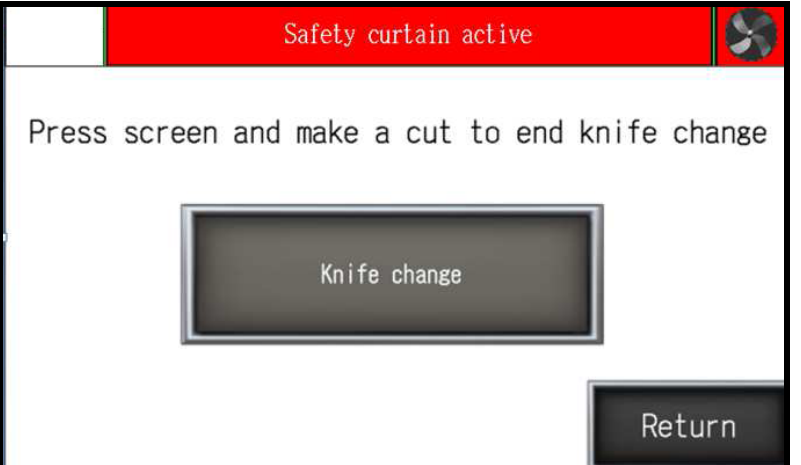

text appears *Turn off knife change mode?* 

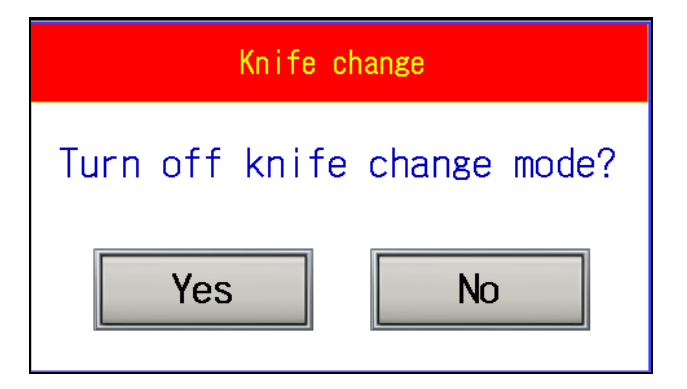

*Press Yes and make a cut to exit knife change mode.* 

### *5.8 Service – to enter service mode*

*Press Service* button. Keyboard appears on screen to input service code XXXX and press *ENTER.*

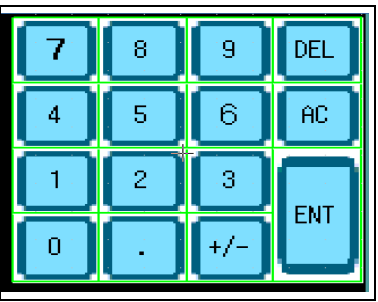

### **NOTE! The code is for service information only**

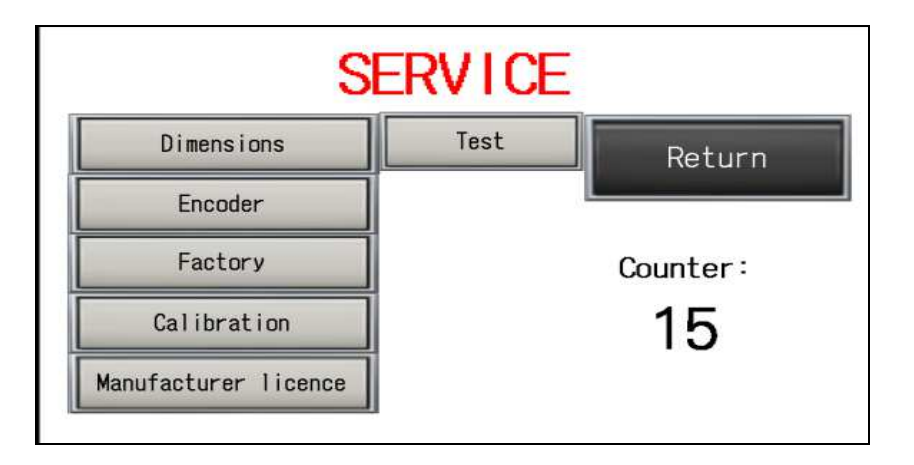

*5.8.1 SERVICE- dimensions.* 

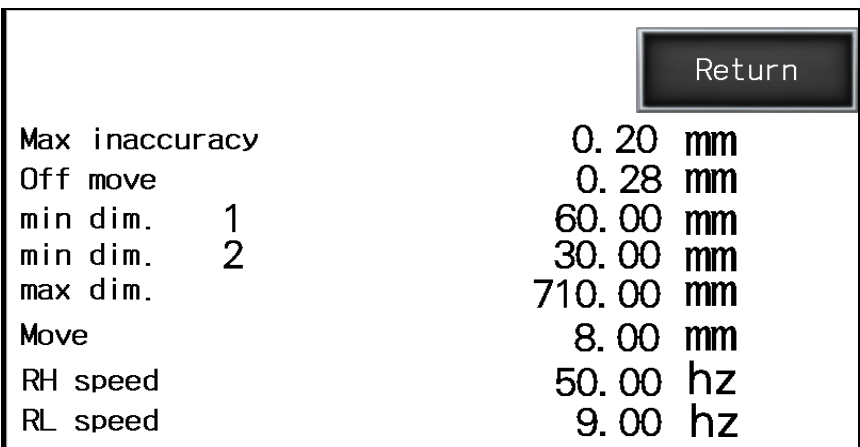

*- Max inaccuracy–*maximum value of dimension inaccuracy accepted by program module as correct value during program mode.

*- Off move –distance before dimension when backgauge drive is off* 

*- Min. dim. 1 –* min. value for guillotine backgauge automatic move in program mode (with false clamp)

*- Min. dim.2 –* min. value for guillotine backgauge automatic move in program mode (without false clamp)

*- Max. dim. –* max. value for guillotine backgauge automatic move in program mode

*- Move– distance where fast backgauge movement is off before reaching position (how long backgauge moves slowly into dimension)* 

- *speed RH frequency of backgauge speed move*
- *speed RL frequency of backgauge speed move on the dimension*

### *5.8.2 Service– Encoder*

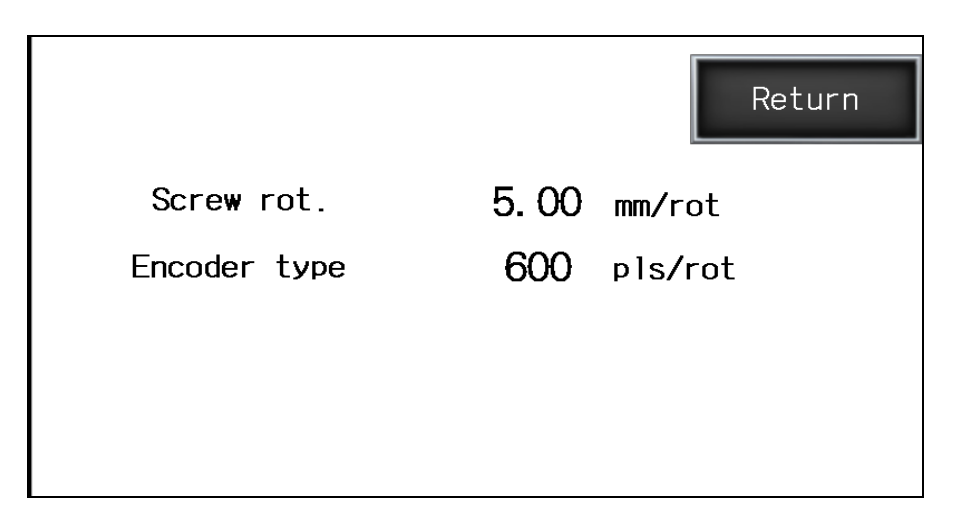

*- screw rot. – mm by lead screw rotation (backgauge)* 

*- encoder type – impulses per rotation of encoder* 

### *5.8.3 Service – Factory settings*

*All parameters in windows Dimension and Encoder can be cancelled by function Factory settings (but may need readjustment depending on equipment in the machine)* 

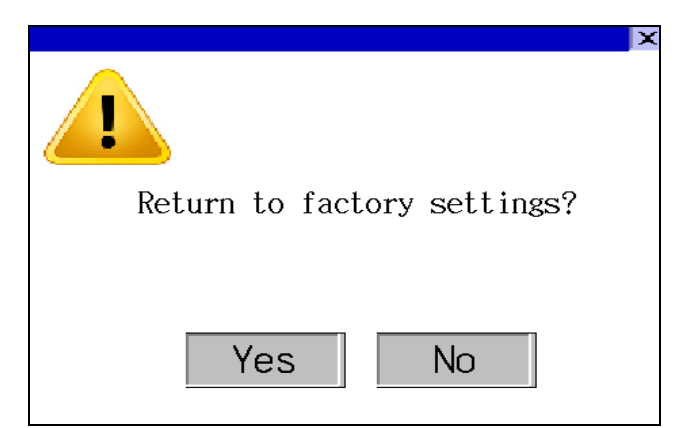

*Press Yes to return to factory settings.* 

### *5.8.4 Service – Calibration*

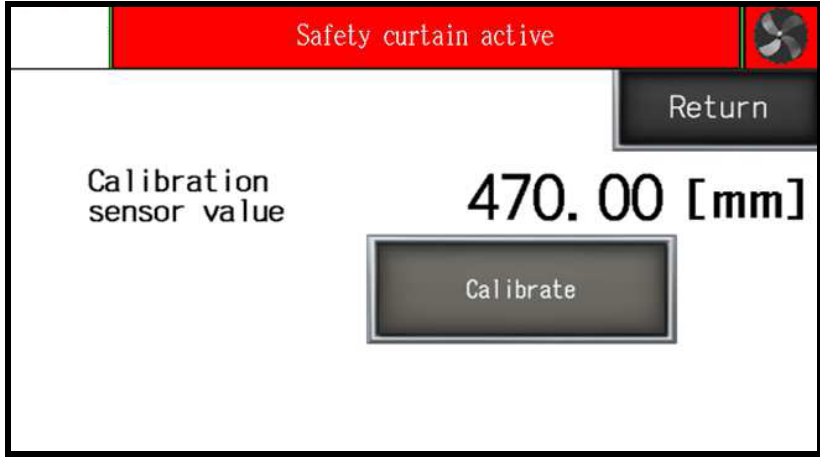

*Calibration– allows to repeat calibration without machine turn off and dimension correction if needed. (see 5.3 Base correction)* 

### *5.8.5 Service – Test*

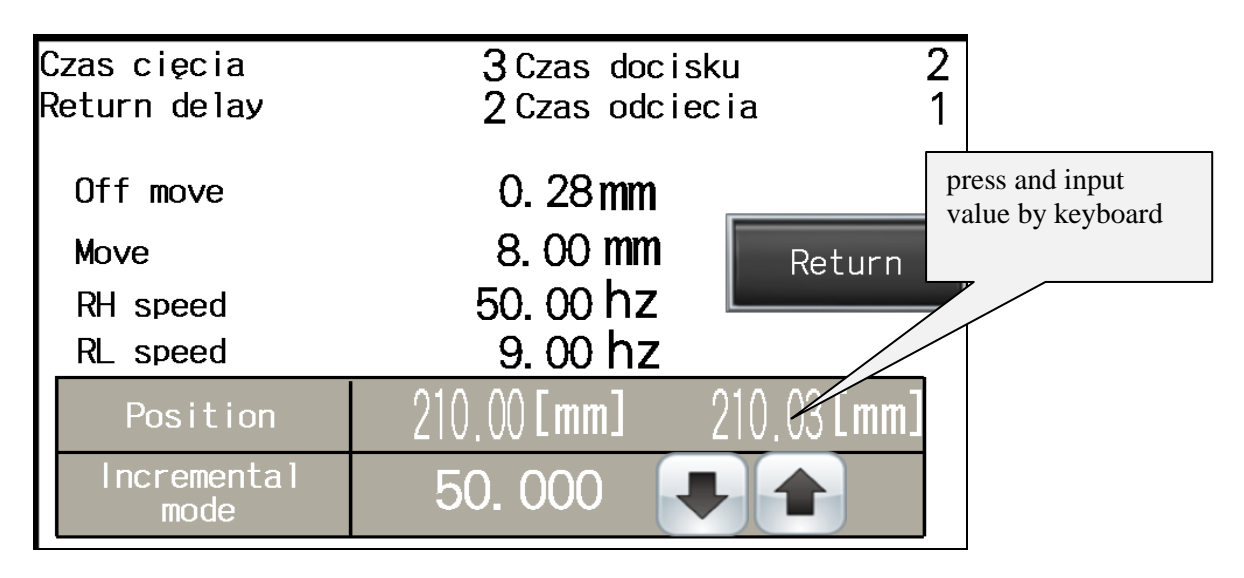

*- Off move –distance before dimension when backgauge drive is off* 

*- Move– distance where fast backgauge movement is off before reaching position (how long backgauge moves slowly into dimension)* 

*- speed RH – frequency of backgauge speed move* 

*- speed RL – frequency of backgauge speed move on the dimension* 

*In table Position first dimension is actual dimension of paper, secind is dimension close to actual*